# Ftool – Two-Dimensional Frame Analysis Tool

#### Versão 2.03

#### Osvaldo Shigueru Nakao

Escola Politécnica da Universidade de São Paulo, Departamento de Engenharia de Estruturas e Fundações, Laboratório de Mecânica Computacional, osnakao@usp.br

#### **Introdução:**

 Este manual tem o objetivo de oferecer, para os alunos da Escola Politécnica e os usuários em geral, documentação com as descrições das ferramentas, comandos do menu e outros aspectos disponíveis no Ftool. Foi elaborado com os alunos de PEF-215, Resistência dos Materiais: Anderson T. Okinokabu, Leonardo Bataglia, Rodrigo Calvi e Cesar Sannomia. No 1<sup>°</sup> semestre de 1999 aprenderam inicialmente a esboçar os diagramas das linhas de estado sem o auxílio do programa e em seguida utilizaram o Ftool.

 Ftool foi desenvolvido para apresentar os diagramas de força normal, cortante e momento fletor. em estruturas e pórticos em duas dimensões. O usuário deve construir a estrutura, locando os pontos principais, aplicar os carregamentos, definir características de membros, articulações e apoios.

Pode ser utilizado em plataformas Windows95 ou WindowsNT.

 Através do comando File/Save as estruturas são gravadas no formato qualquernome.rtf. Porém ainda é possível exportar a figura para a área de trabalho e utilizá-la em programas gráficos.

Agradecemos quaisquer correções ou sugestões encaminhadas para osnakao@usp.br.

#### **Barra de menus:**

Menu File:

 New : Cria Novo Arquivo. Open : Abrir Arquivo. Save : Salvar Arquivo. Save As : Gravar com outro nome ou extensão. Export Screen : Exporta a tela para o ClipBoard (area de trasferência), impressora padrão, arquivos CGM Metafile, DXF, Postscript, Encapsulated Postscript. Totals: Apresenta o número total de nós (Nodes) e de membros (Members). Limits: Fornece as coordenadas limites da tela apresentada.

### Menu Transform:

Move : Move os objetos selecionados definindo-se dois pontos.

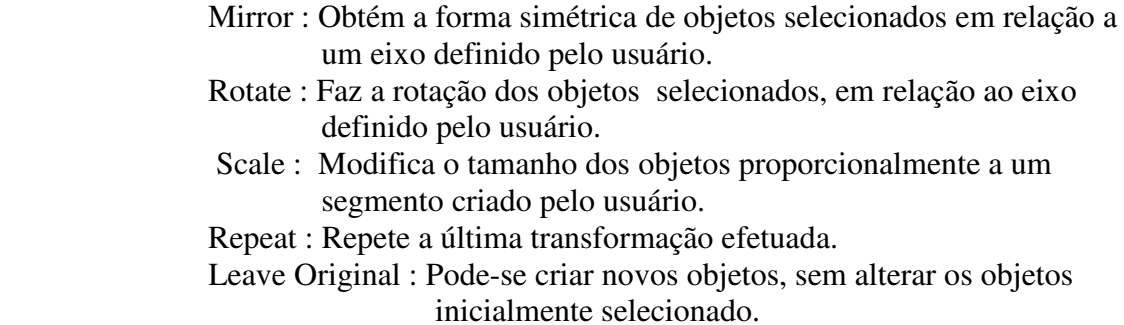

Menu Display:

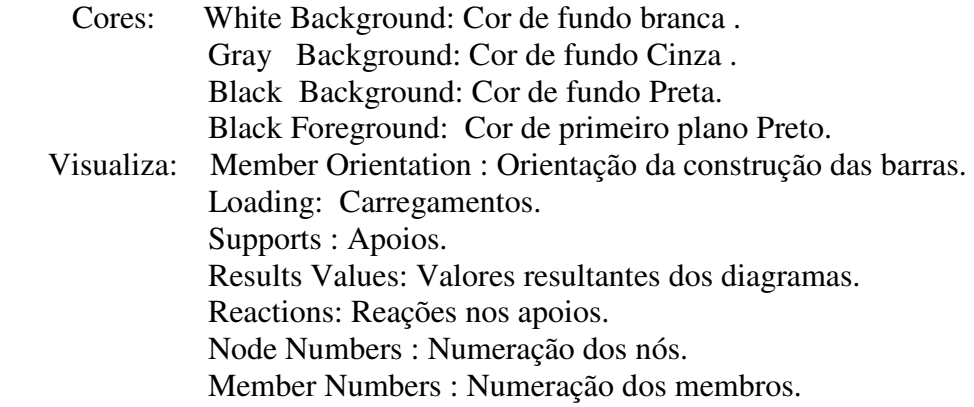

## **Botões de Propriedades:**

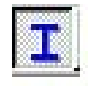

Propriedades do Membro: Determina as características do membro, como o módulo de Young (E), a área da seção transversal (A), e o momento de Inércia (I), que recebe as solicitações.

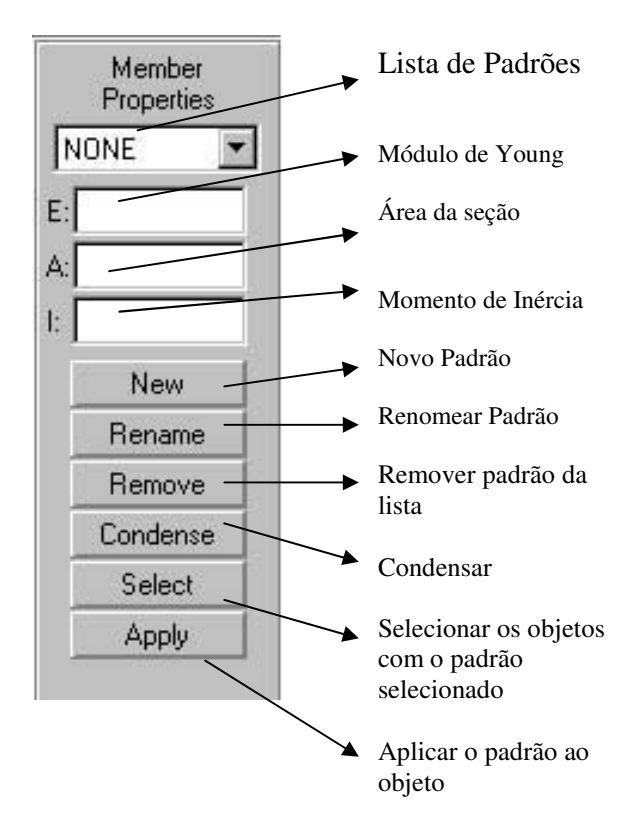

Para se determinar as características de um membro, é necessário antes definir padrões. Esses padrões contém E, A e I e podem ser aplicados a quantos membros forem selecionados.

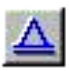

Condições de Apoio : Possibilita definir o tipo de apoio, ou seja, quais as direções( x, y ou rotação z) em que haverá restrição e o ângulo formado com a horizontal

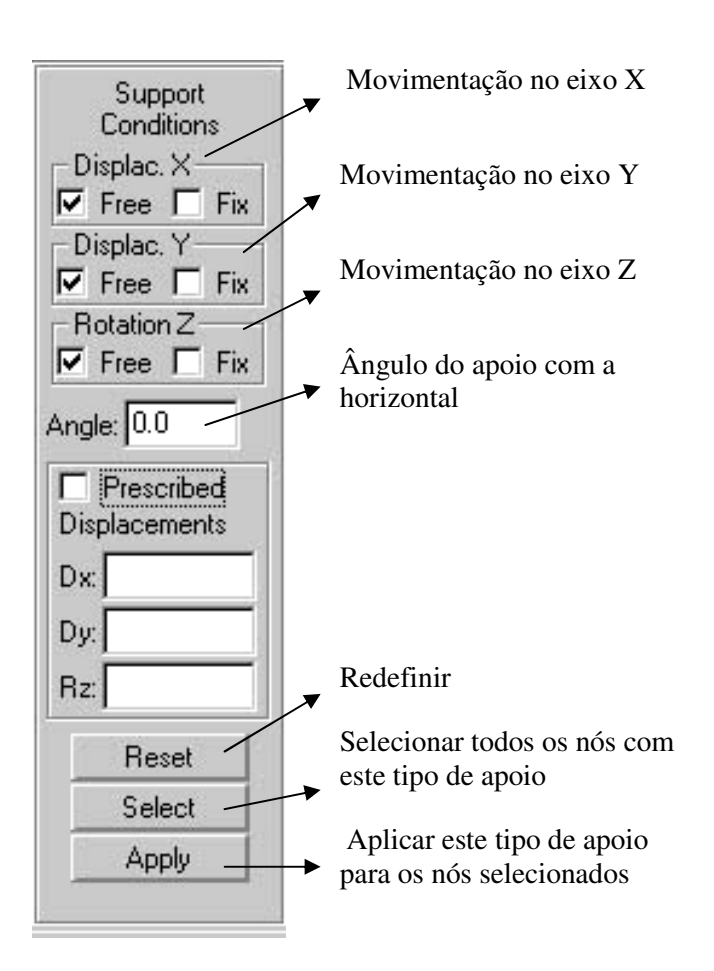

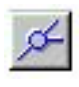

Tipo de articulação : Define os graus de liberdade da articulação ou das extremidades do membro.

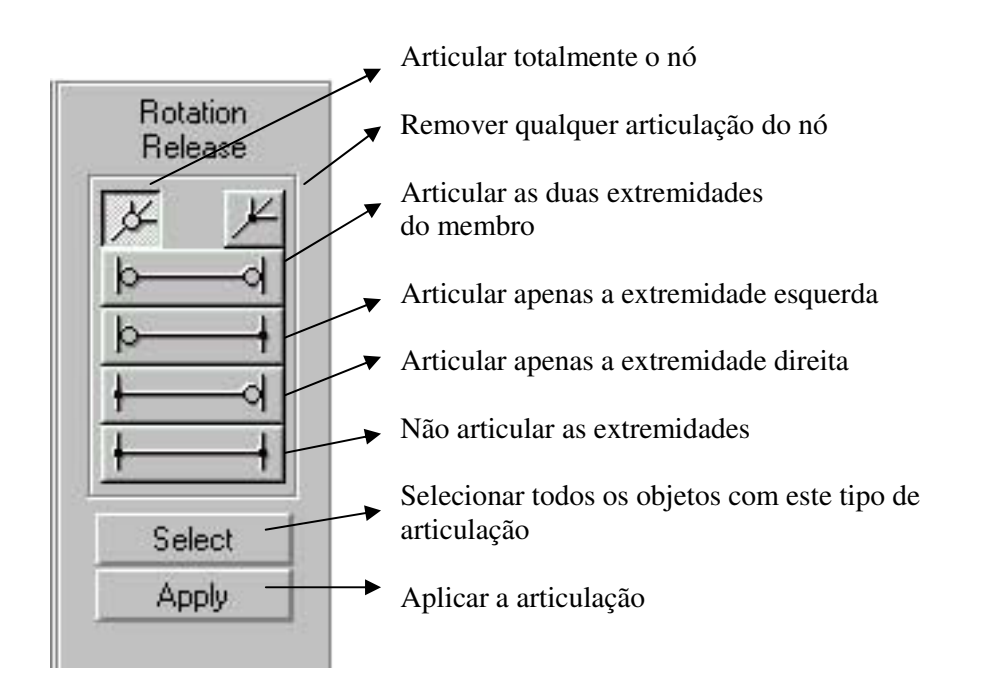

## **Botões de Carregamento:**

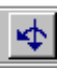

Forças em nós: Este botão possibilita a adição de forças e momento em um ponto préselecionado da estrutura

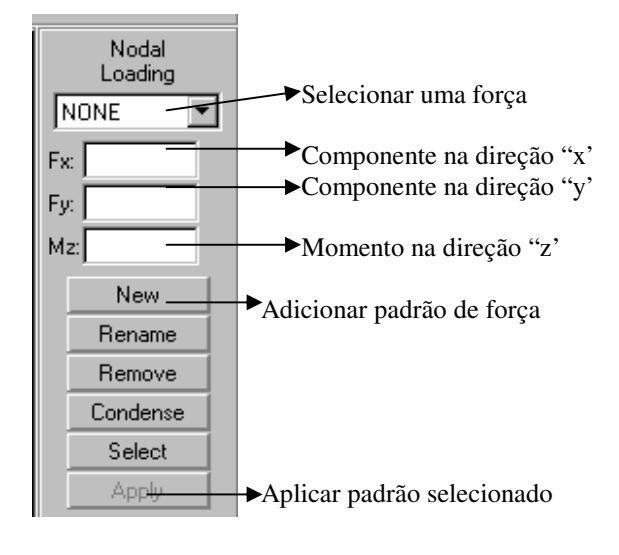

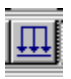

 $\prod$  Carregamento uniforme: Este botão possibilita a adição de uma carga distribuída constante em uma barra pré-selecionada da estrutura

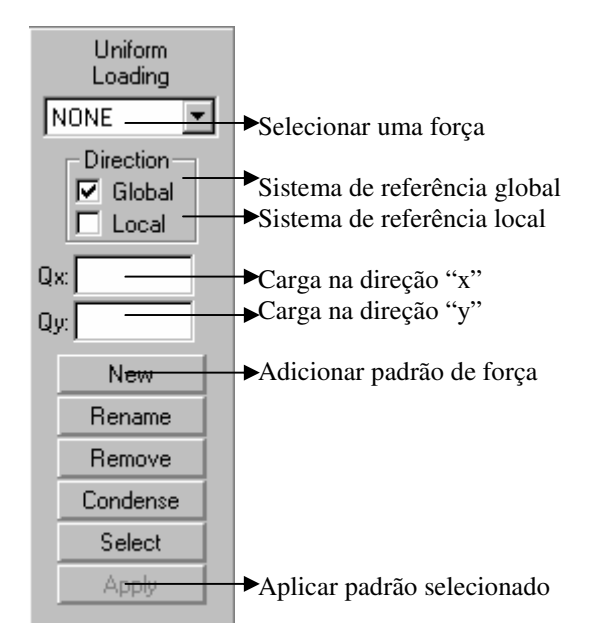

#### Carregamento linearmente variável: Este botão possibilita a adição de uma 때 carga distribuída linearmente variável em uma barra pré-selecionada da estrutura.

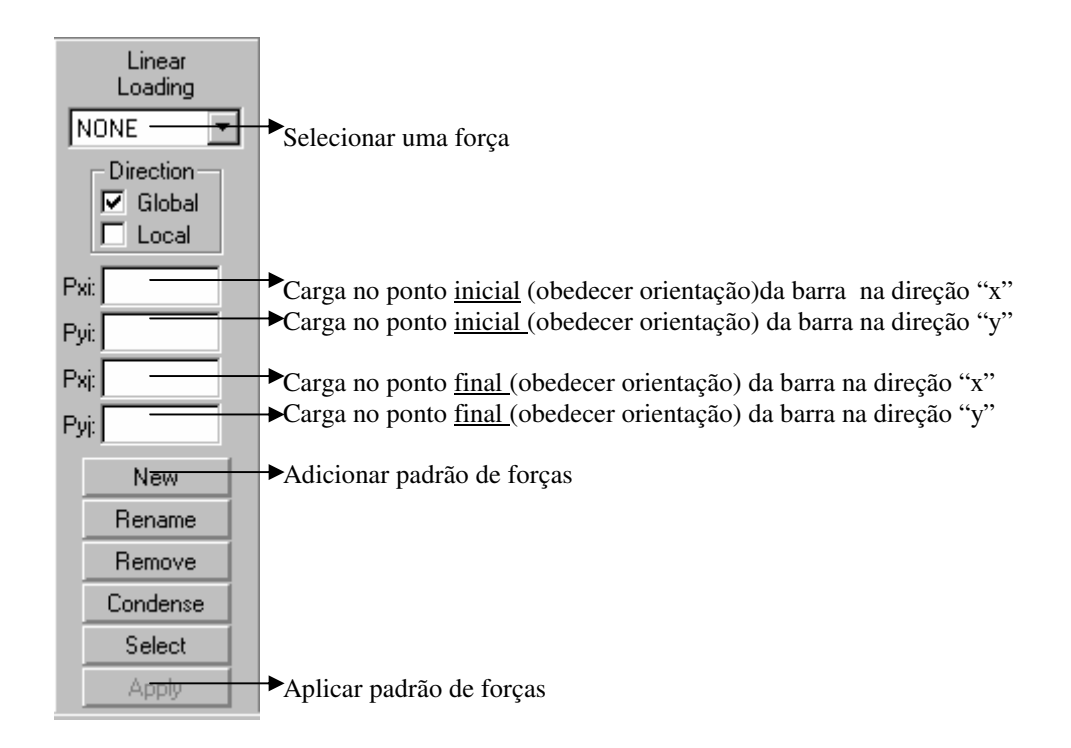

# **Botões de Execução de Diagramas:**

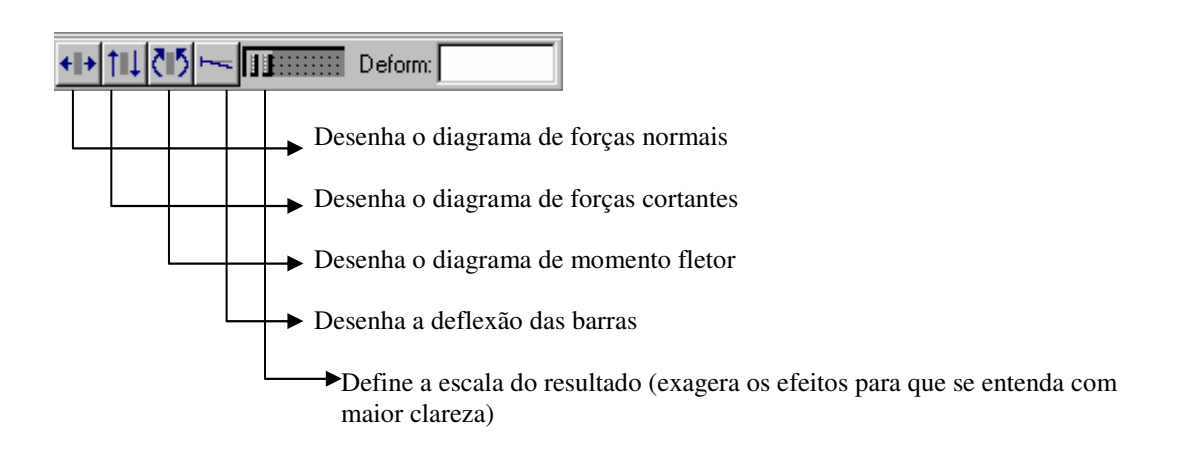

#### **Botões de edição:**

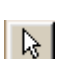

Modo de Seleção por Mouse: Com este recurso acionado é possível indicar a posição de inclusão de nós e membros, além de selecioná-los para operações.

Inserir Membro: Escolha os pontos de início e fim do membro. No modo de seleção por mouse mantenha o botão esquerdo pressionado.

 $\bullet$ Inserir Nó: Escolha o ponto onde se deseja inserir um nó.

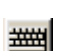

Modo de operação por teclado: Este recurso possibilita o uso do teclado para escolher um posição de inserção, digitando-se as coordenadas.

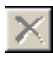

Apagar objeto selecionado: Selecione os objetos, como nó(s) ou membro(s), e use este botão para apagá-los.

#### **Botões de Zoom:**

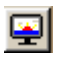

Redisplay: Elimina da tela elementos que não existem mais, mas ainda estão visíveis, atrapalhando a visão geral.

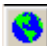

Fit world on screen: Ajusta todos os objetos construídos para que estejam visíveis na tela.

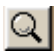

Zoom in given rectangle: Ajusta a tela para que apareça toda a região contida em um dado retângulo.

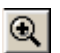

Zoom in: Faz um zoom para ampliar uma vez.

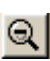

Zoom out: Reduz uma vez

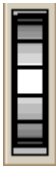

Scale work space: Mantenha pressiona o botão esquerdo do mouse e o movimente para aumentar ou diminuir a área de visualização livremente.

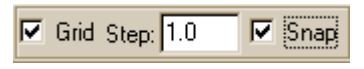

Grid : O grid serve para pontilhar, com pontos organizados em linhas e colunas, a área de trabalho de acordo com a unidade determinada (Step). Snap: Serve para fazer o mouse caminhar apenas pelos pontos do grid, facilitando as construções.

### **Exercício exemplo:**

Prova P1-1998 (questão1)

1 a Questão – Para a estrutura abaixo determinar as reações de apoio e traçar os diagramas de esforços solicitantes.

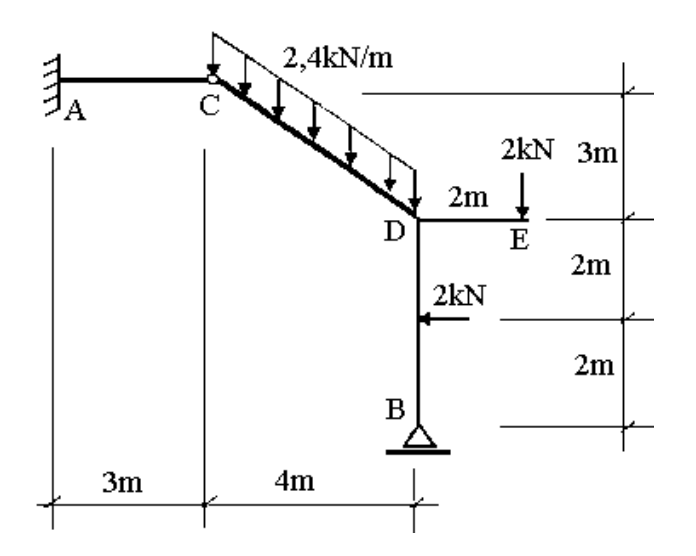

Em estruturas com carregamentos, em duas dimensões:

 a) Primeiramente, constrói-se a estrutura que será estudada, como na figura abaixo, de acordo com os seguintes procedimentos:

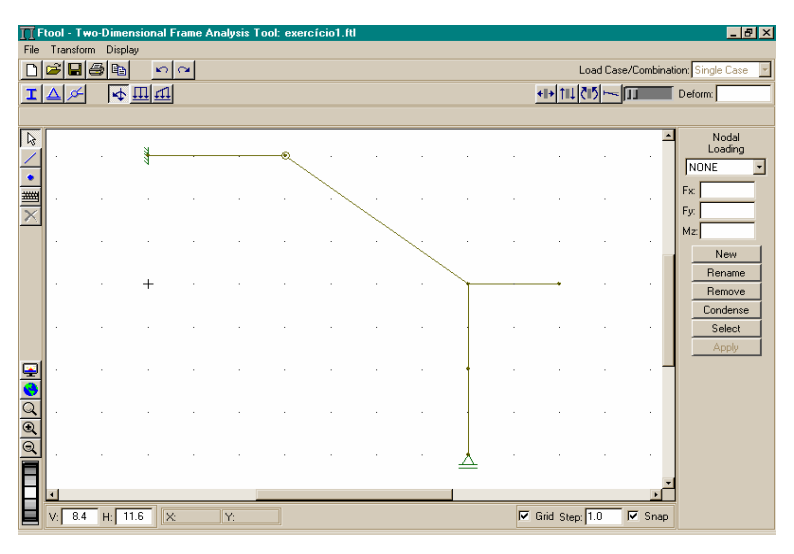

1) Selecione as opções grid e snap.

2) Aperte o botão de inserir membro e desenhe as barras

3) Aperte o botão inserir nó, e crie um nó na barra vertical para poder aplicar uma força nodal naquele ponto. (Nestas situações, este artifício é sempre necessário, complementando-se com o procedimento 6)

4) Selecione o nó B, clique no botão de propriedades de apoio defina-o com Displ. X **Free**, Displ. Y **Fix** e Rot. Z **Free** e aplique.

5) Faça o mesmo com o nó A, com Displ. X, Displ. Y e Rot. Z **Fix** e o ângulo **–90<sup>º</sup>**

6) Defina o nó C como articulação e os outros nós como sem articulação, através da seleção de nós e uso do botão de tipos de articulação.

Após construir a estrutura, colocam-se os carregamentos que são aplicados na estrutura:

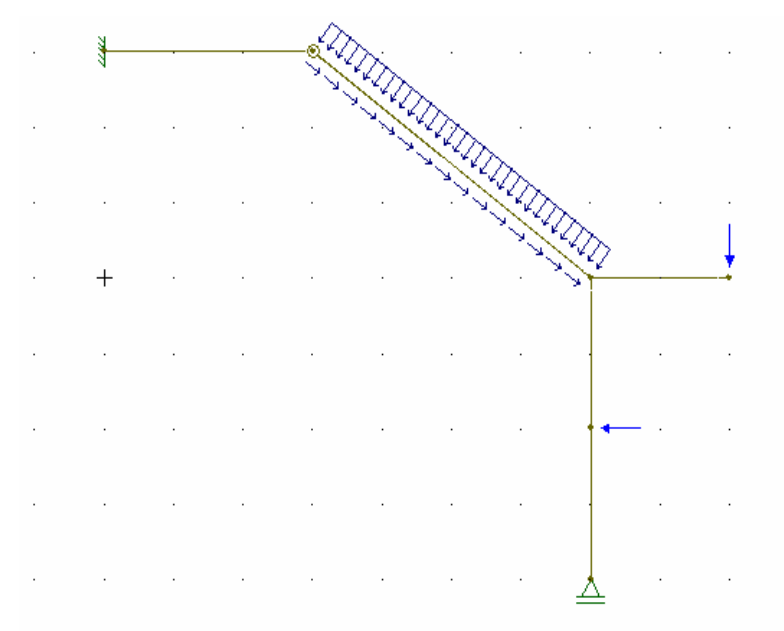

1) Selecione a barra inclinada CD. 2) Através do botão de Carregamento Uniforme crie uma carga distribuída nova com **New**. (Observe que houve uma decomposição do carregamento). 3) Defina os valores em

cada eixo (no caso **Qy=- 2.4**).

4) A direção de referencial é **Global**.

5) Aplique o

carregamento com **Apply**.

6) Selecione o nó E.

7) Usando o botão força

em nó crie um força com **New**.

8) Defina o valor **Fy=-2**.

9) Aplique com **Apply**.

10) Selecione o nó entre D e B.

11) Crie uma nova força com **New**.

12) Defina o valor **Fx=-2**.

13) Aplique com **Apply**.

Neste caso, a carga distribuída na vertical foi decomposta em duas direções: perpendicular à barra, com seu valor multiplicado pelo seno do ângulo formado pela barra e a paralela à barra, com o valor multiplicado pelo cosseno do mesmo ângulo. Após a construção da estrutura com os seus respectivos carregamentos, define-se as propriedades das barras. Feito isso, basta clicar nos ícones de cada diagrama desejado que o programa calculará as reações nas barras e apresentará na tela o respectivo diagrama. Contudo, o programa solicitará um nome para o arquivo antes de apresentar os diagramas. Para obter os valores dos esforços nos diversos elementos basta:

1) Clicar sobre o elemento e serão mostrados os valores dos esforços naquele ponto.

2) Ou então, selecione a opção **Result Values** do menu **Display**.

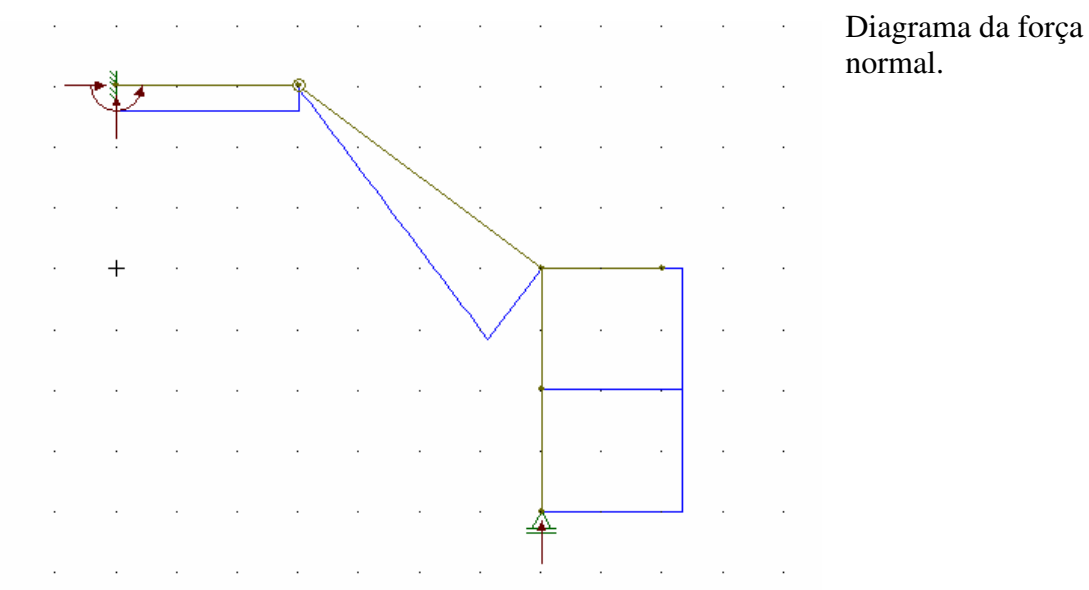

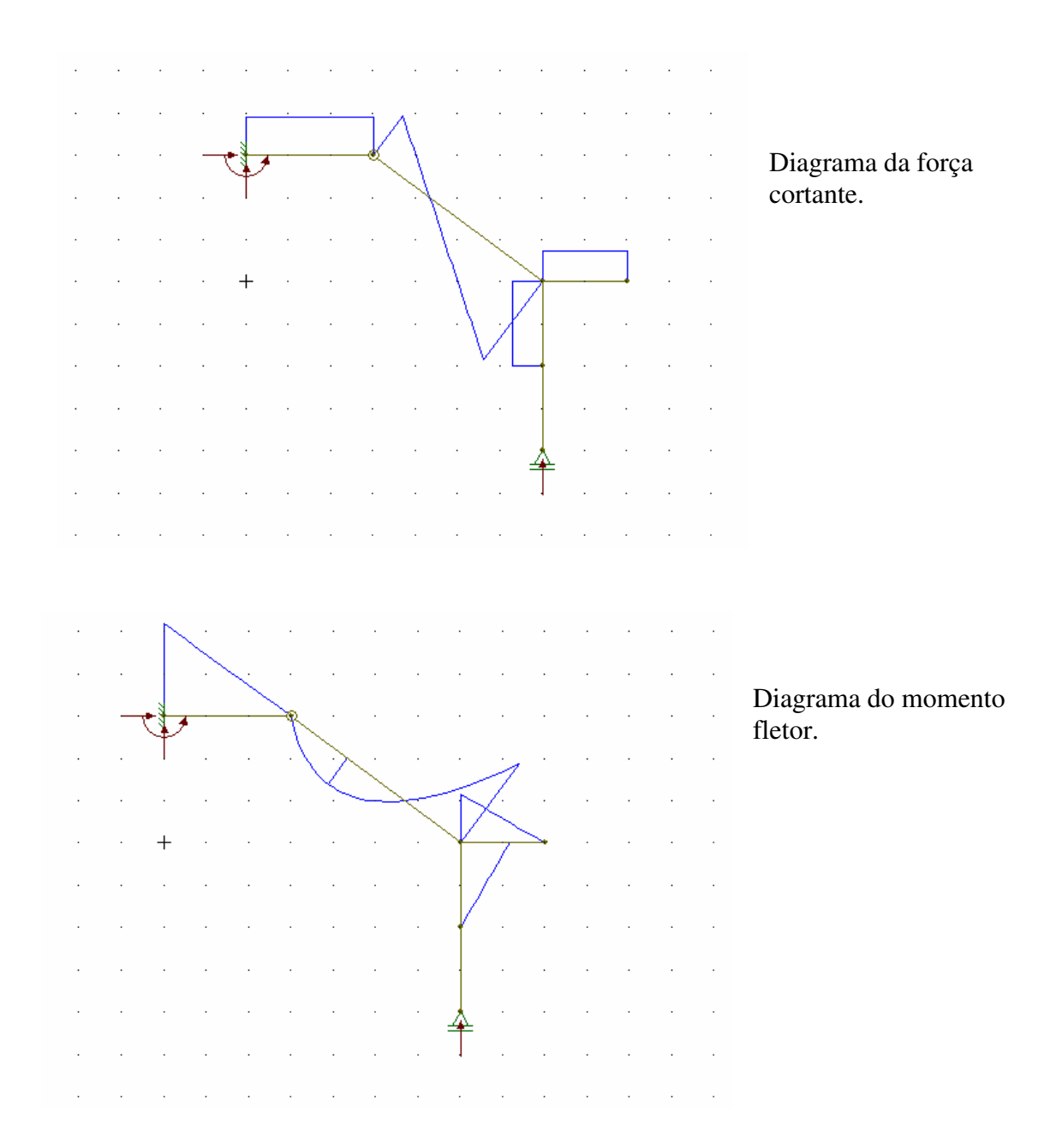

9